# MANUAL DE ACESSO AO SGAD INSTRUÇÕES PARA ÓRGÃOS PÚBLICOS

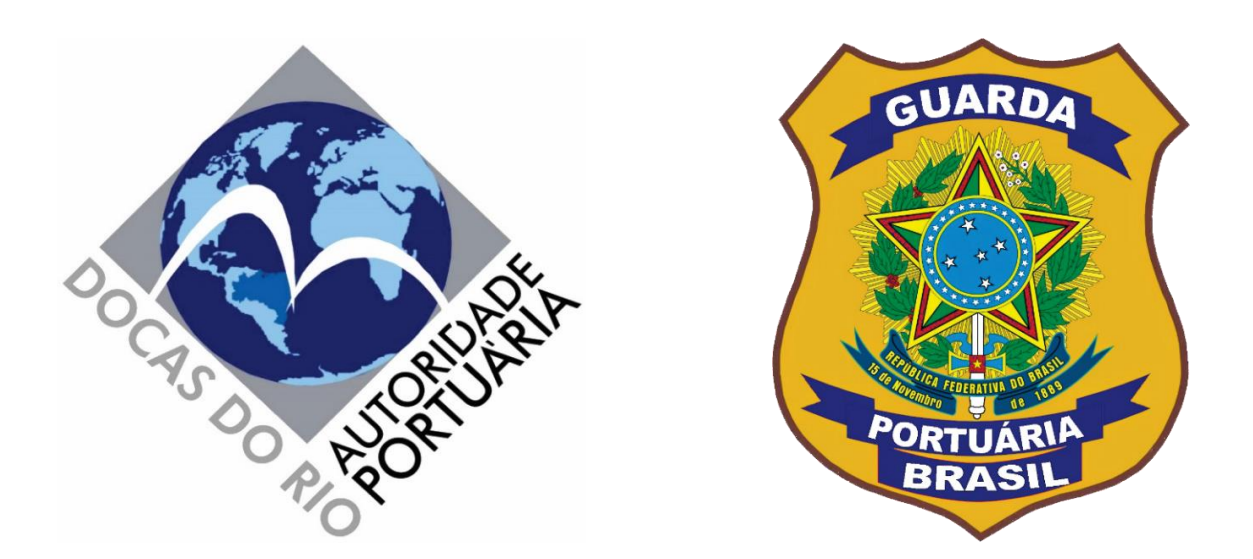

## **SISTEMA DE GERENCIAMENTO DE ACESSO DOCAS (SGAD)** http://sgad.portosrio.gov.br

<u>VERSÃO 1.0</u> FEVEREIRO/2022

## **Apresentação**

#### **Diretrizes**

As pessoas físicas e jurídicas com motivação adequada para acessar os Portos Organizados administrados pela Companhia Docas do Rio de Janeiro (CDRJ), incluindo veículos de passageiros, de cargas e outros, deverão ser previamente cadastradas em sistema web provido pela Autoridade Portuária, denominado Sistema de Gerenciamento de Acesso Docas (SGAD), seguindo as orientações deste manual e as regras estabelecidas nos normativos internos da CDRJ e nas legislações aplicáveis.

A CDRJ é a Autoridade Portuária que administra os Portos Organizados do Rio de Janeiro, Niterói, Angra dos Reis e Itaguaí.

A RIOSIS e a ITASIS são os setores da Superintendência da Guarda Portuária responsáveis pelas análises e aprovações das solicitações de autorizações de acesso de empresas, pessoas e veículos com motivação adequada para acessar os portos sob sua jurisdição.

#### **Normatização**

A criação de cadastros no SGAD, bem como as regras de acesso informatizado de pessoas e veículos ao Porto Organizados do Rio de Janeiro estão regulamentadas por meio do Instrumento Normativo nº 13.001.01, versão 1.0.0, que poderá ser acessado através do link:

[https://www.portosrio.gov.br/pt-br/institucional/guarda-portuaria/sgad.](https://www.portosrio.gov.br/pt-br/institucional/guarda-portuaria/sgad)

O controle de acesso é um dos requisitos obrigatórios a serem cumpridos por todas as instalações portuárias, públicas e privadas, utilizadas no comércio internacional, conforme previsto no ISPS Code.

#### **Responsabilidades**

Todas as informações a serem prestadas, bem como documentos anexados por meio de "upload", serão de inteira responsabilidade civil e criminal das pessoas e das empresas que realizarão seus cadastros.

#### **Implementação**

A Implementação do SGAD terá início pelo Porto do Rio de Janeiro, de forma que todos os testes sejam realizados à exaustão, para posterior aplicação nos outros portos sob jurisdição da CDRJ.

Os cadastros realizados no SGAD, salvo casos específicos de usuários que estejam com motivações de acesso restritas a um determinado porto, serão compartilhados por todos os portos sob administração da CDRJ, não havendo, portanto, necessidade de realização de novo cadastro para cada porto.

#### **Objetivo**

O objetivo do SGAD é proporcionar um atendimento rápido, seguro e eficiente aos usuários que necessitam acessar aos Portos Organizados administrados pela CDRJ para exercerem suas atividades, eliminando filas presenciais, diminuindo o tempo de espera nas emissões das autorizações, eliminando o uso de papéis e garantindo maior segurança no controle de acesso de pessoas e veículos.

#### **Considerações**

No porto de Itaguaí enquanto não estiverem instaladas no portão de acesso as leitoras de QR CODE os usuários deverão solicitar ao setor de permissão da ITASIS a impressão das autorizações para os seus veículos com cadastros ativos. Entretanto, o cadastro deverá ser feito normalmente pelo SGAD. Já em relação ao acesso sem uso de veículos naquele porto, bastará apresentar no controle de acesso os cartões de identificação com QR Code fornecido pelo próprio sistema.

É imperioso destacar que, por se tratar de uma nova sistemática que trará mudanças significativas na forma de acesso aos portos, poderão ser detectadas falhas no sistema e a CDRJ estará pronta para realizar as devidas correções.

Também é importante salientar que toda e qualquer atualização ou modificação do sistema serão informadas aos usuários através dos canais de comunicações disponíveis. Qualquer erro identificado pelo usuário deverá ser informado imediatamente à Guarda Portuária por meio dos canais de comunicação disponíveis abaixo. Nenhum usuário será prejudicado por eventuais falhas no sistema que impeçam a finalização do processo de cadastramento, devendo, nesse caso, ser atendido nos setores de cadastramento da Superintendência da Guarda Portuária.

#### **Contato e endereço:**

O setor da RIOSIS fica localizado no Armazém 12 do Porto do Rio de Janeiro. A entrada é pelos portões de acesso ao Porto do Rio de Janeiro (Portão 6/7, Portão 18, Portão 24 e Portão do Caju). E-mail: [permissao@portosrio.gov.br.](mailto:permissao@portosrio.gov.br) Atendimento via *WhatsApp*: (21) 99836-7210.

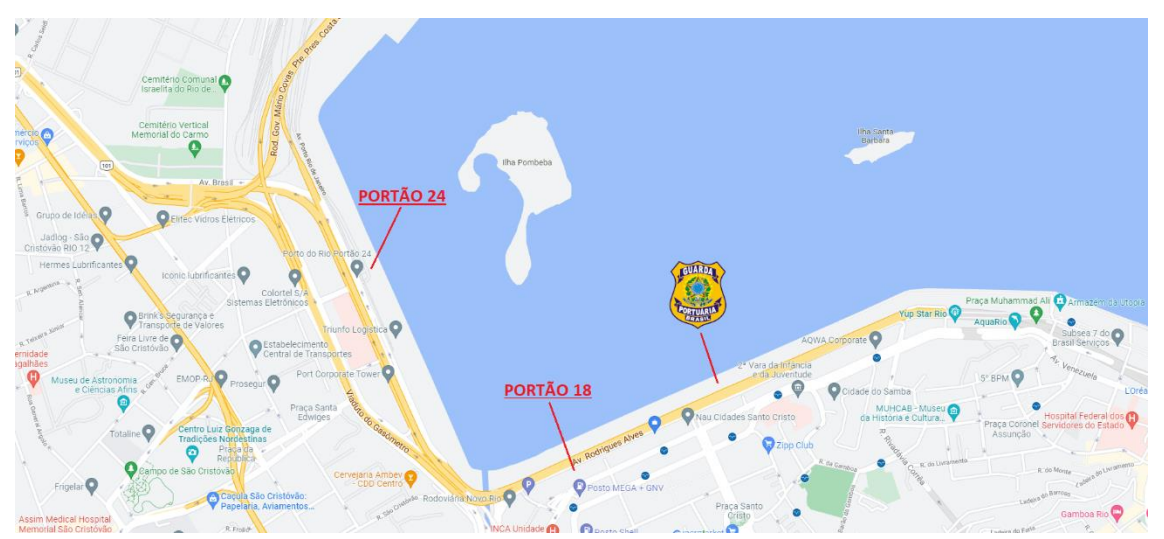

O setor da ITASIS fica localizado no Porto de Itaguaí cujo endereço é Estrada Wilson Pedro Francisco, S/N, Itaguaí - RJ. CEP: 23825-410. E-mail: uninve.itaguai@portosrio.gov.br</u>. Atendimento via *WhatsApp*: 9 (21) 96722-3291.

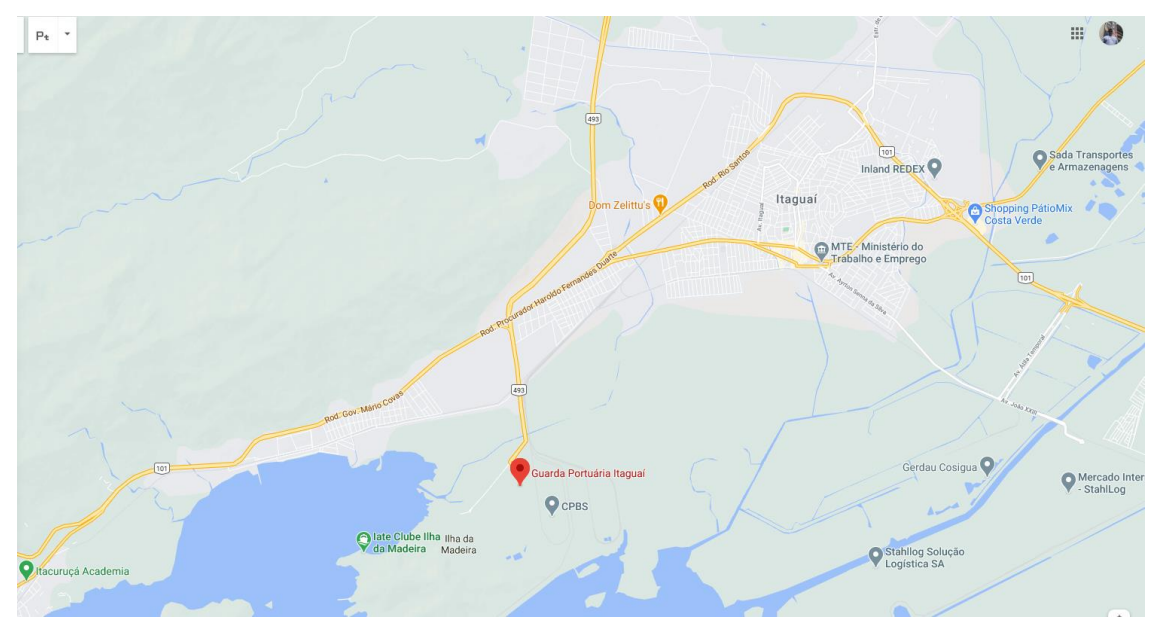

#### **Sumário**

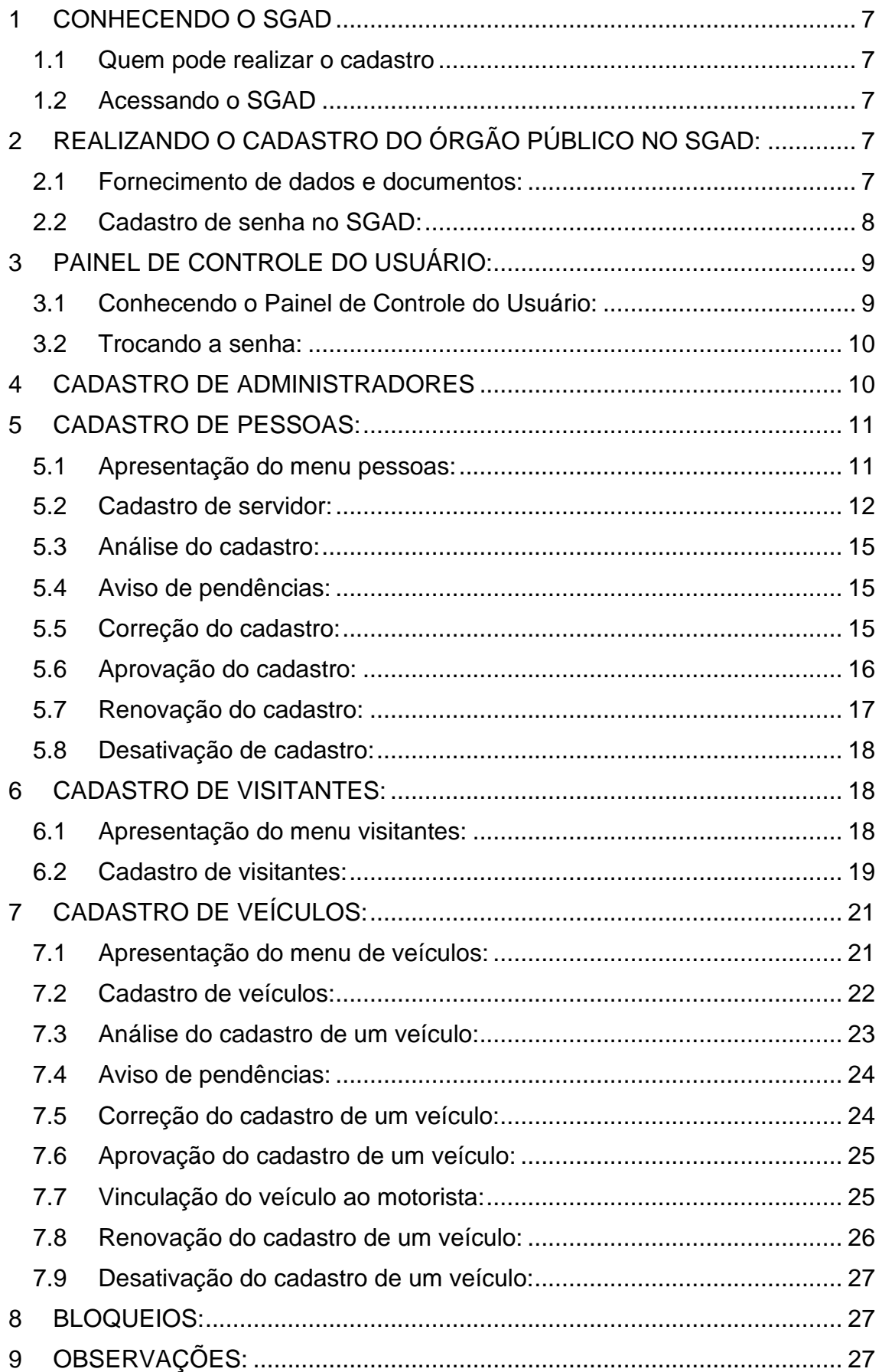

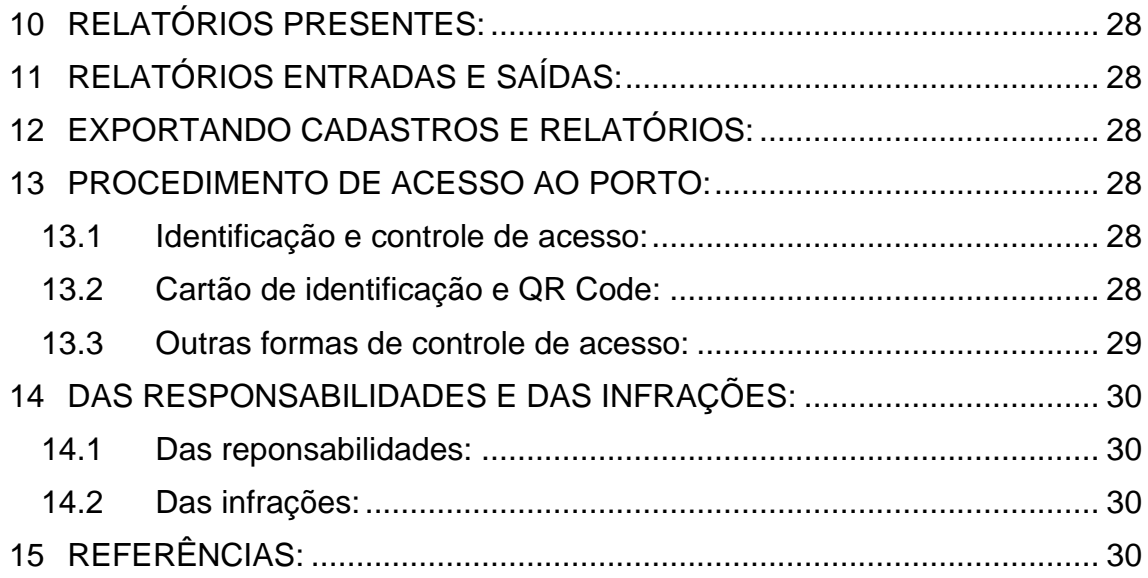

## <span id="page-6-0"></span>**1 CONHECENDO O SGAD**

#### <span id="page-6-1"></span>**1.1 Quem pode realizar o cadastro**

O presente manual destina-se ao cadastro no SGAD dos Órgãos Públicos Governamentais (Polícia Federal, Receita Federal, ANTAQ, ANVISA, Ministério do Trabalho, Ministério da Agricultura, Pecuária e Abastecimento, entre outros) que exercem suas atividades nos portos organizados sob administração da CDRJ, bem como de seus servidores, veículos e visitantes.

Somente os servidores cadastrados como representantes legais dos respectivos órgãos públicos poderão realizar cadastros no SGAD, bem como solicitar autorizações de acesso dos seus servidores, veículos e visitantes. Considera-se representante legal para efeitos de cadastro no SGAD o servidor que será cadastrado como responsável pelo respectivo órgão público.

#### <span id="page-6-2"></span>**1.2 Acessando o SGAD**

Para acessar o SGAD basta digitar no navegador web o endereço eletrônico a seguir: http://sgad.portosrio.gov.br.

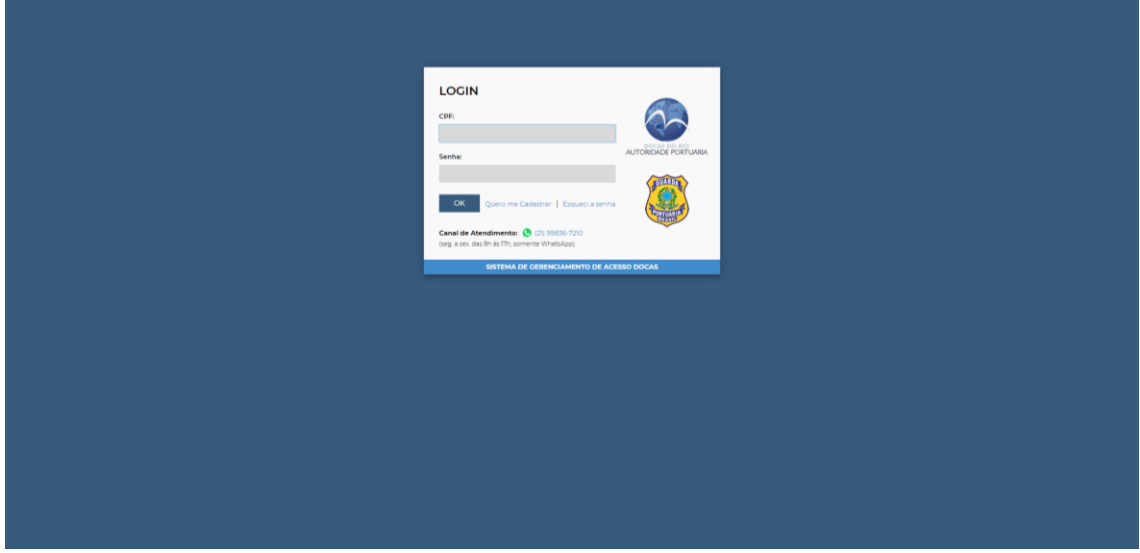

**Imagem 1**. Apresentação da página inicial do SGAD.

## <span id="page-6-3"></span>**2 REALIZANDO O CADASTRO DO ÓRGÃO PÚBLICO NO SGAD:**

#### <span id="page-6-4"></span>**2.1 Fornecimento de dados e documentos:**

Os cadastros dos Órgãos Públicos no SGAD serão realizados pela Superintendência da Guarda Portuária (SUPGUA), devendo ser encaminhados os dados e documentos relacionados abaixo para os e-mails dos setores de permissão da RIOSIS [\(permissao@portosrio.gov.br\)](mailto:permissao@portosrio.gov.br) ou ITASIS [\(uninve.itaguai@portosrio.gov.br\)](mailto:uninve.itaguai@portosrio.gov.br):

- Número de inscrição do órgão no Cadastro Nacional de Pessoas Jurídicas;
- Razão social e nome fantasia;
- Endereço completo da sede do órgão;

• Dados do representante legal do órgão, tais como: nome completo, CPF, RG, CNH, data de nascimento, função ou cargo exercido no órgão, e-mail, endereço completo e número de telefone;

Também deverão ser fornecidos cópias em formato digital dos seguintes documentos:

- Documento oficial válido com Foto do representante legal do órgão, contendo os números do RG e CPF. O arquivo deverá ser no formato PDF contendo no máximo 1 MB.
- Foto recente do representante legal do órgão, em formato JPG, com tamanho máximo de arquivo de 500 KB. A fotografia deve ser tirada de frente, visualizando apenas o rosto até a altura superior do tórax, de forma que a imagem cubra toda a extensão do arquivo.

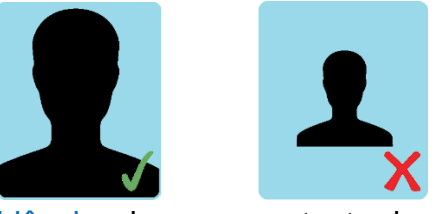

- Comprovante de residência do representante legal do órgão, expedido durante os últimos 3 meses ou declaração de residência assinada e datada, em arquivo formato PDF com tamanho máximo de 2 MB.
- Carteira Nacional de Habilitação válida do representante legal em arquivo formato PDF com tamanho máximo de 2 MB. O envio desse documento é opcional, entretanto será obrigatório se os representantes legais desejarem dirigir veículos automotores na área do porto organizado. A imagem da CNH poderá ser enviada no modelo físico ou digital. Caso opte pelo formato digital da CNH deverá ser enviado o arquivo PDF gerado pelo próprio aplicativo oficial da Carteira Digital de Trânsito.
- Comprovante de vínculo profissional do representante legal com o órgão público ao qual pertence, em formato PDF com tamanho máximo de 2 MB. O comprovante de vínculo profissional poderá ser demonstrado através da carteira de identidade profissional, contracheque, portaria de nomeação ou Carteira de Trabalho e Previdência Social (CTPS).
- Comprovante de inscrição no Cadastro Nacional de Pessoas Jurídicas recente, disponível para consulta no site Receita Federal, em arquivo formato PDF com tamanho máximo de 2 MB.
- Imagem com logotipo do Órgão Público, em formato JPG, com tamanho máximo de 500 KB.

Os arquivos deverão conter cópias dos documentos digitalizados em seus formatos e tamanhos originais, coloridos, na posição de leitura e com nitidez suficiente para a visualização das imagens e das informações contidas.

#### <span id="page-7-0"></span>**2.2 Cadastro de senha no SGAD:**

Após a finalização do cadastro do Órgão Público no SGAD realizado pela SUPGUA, o representante legal do órgão deverá clicar no link "Esqueci a senha" localizado na página inicial da na tela de login e na página seguinte digitar seu CPF. O usuário receberá no e-mail cadastrado o link para a escolha de sua senha que será utilizada nos próximos acessos ao sistema.

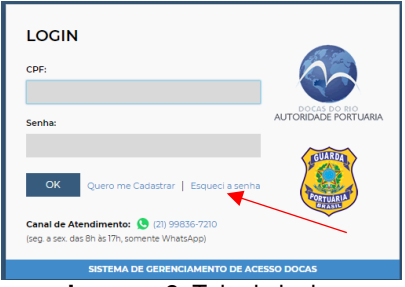

**Imagem 2**. Tela de login.

Caso o usuário esqueça a senha nos acessos futuros bastará seguir o mesmo procedimento acima para cadastrar nova senha.

Para acessar o sistema o usuário deverá preencher apenas os números do seu CPF, sem caracteres de formatação, e a senha escolhida. Em seguida clicar no botão "OK".

## <span id="page-8-0"></span>**3 PAINEL DE CONTROLE DO USUÁRIO:**

#### <span id="page-8-1"></span>**3.1 Conhecendo o Painel de Controle do Usuário:**

Quando o usuário realiza o login no SGAD passa a ter acesso ao seu painel de controle.

No menu localizado à esquerda do painel de controle o usuário terá acesso aos cadastros realizados, bloqueios, observações e relatórios.

Já no menu localizado na parte superior direita do painel de controle o usuário poderá visualizar o nome órgão a qual está vinculado, além de poder alterar a sua senha através do botão  $\ell$ . O botão  $\Rightarrow$  é utilizado para o usuário sair do sistema.

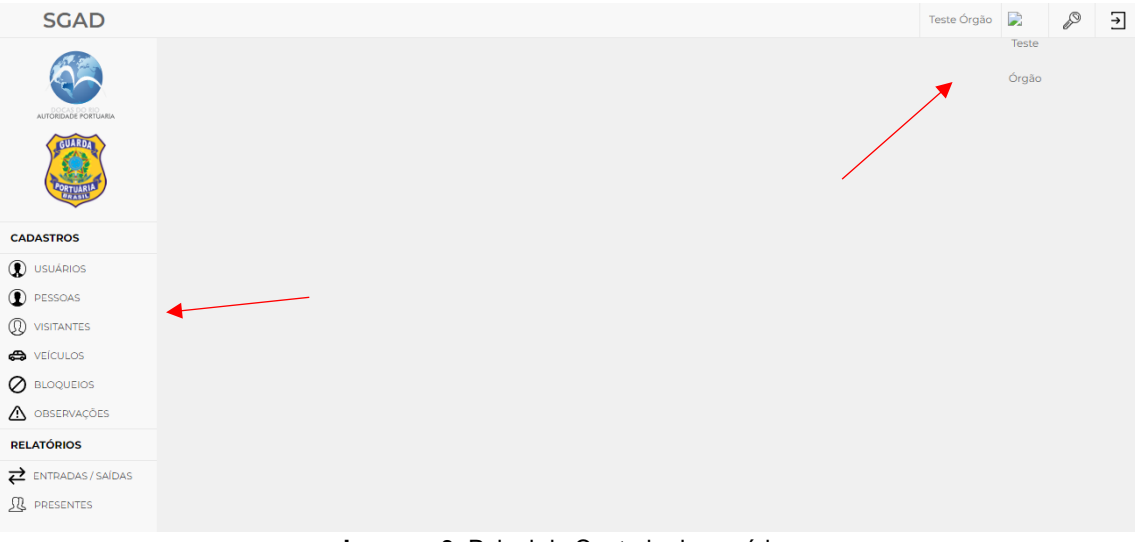

**Imagem 3**. Painel de Controle do usuário.

#### <span id="page-9-0"></span>**3.2 Trocando a senha:**

Para alterar a senha de acesso ao SGAD basta clicar no botão em formato de chave , digitar a senha atual e a nova senha. Em seguida repetir a nova senha escolhida e clicar no botão "salvar".

### <span id="page-9-1"></span>**4 CADASTRO DE ADMINISTRADORES**

No menu  $\bigcirc$  usuários são demonstradas as pessoas cadastradas pelo órgão que possuem a funcionalidade de administrador. Administrador é o tipo de usuário que possui login e senha e tem acesso a todas as funcionalidades do cadastro do órgão, tais como solicitar cadastro de pessoas e veículos, solicitar renovação de cadastro, desativar um cadastro, visualizar as entradas das pessoas e veículos no porto, entre outros.

O órgão poderá ter até 7 administradores além do representante legal.

| <b>SGAD</b>                            |                      |             | Teste Órgão | L.             |              | ₽              | $\overline{\mathbf{z}}$ |
|----------------------------------------|----------------------|-------------|-------------|----------------|--------------|----------------|-------------------------|
|                                        | Cadastros / Usuários |             |             | Teste<br>Órgão |              |                |                         |
| AUTORIDADE PORTUARIA<br>GUARDA         | Nome:<br>$\alpha$    |             |             |                |              | $\blacksquare$ |                         |
| <b>CORTUARY</b>                        | Nome                 | Login       | Ativo       |                |              |                | Total: 1 registro(s)    |
| <b>CADASTROS</b>                       | Teste Órgão          | 06351741033 | Sim         | 温              | $\mathbb{G}$ | Ş              | $\circ$                 |
| $\circledR$ USUÁRIOS                   |                      |             |             |                |              |                |                         |
| $\bigcirc$ PESSOAS                     |                      |             |             |                |              |                |                         |
| <b>WISITANTES</b>                      |                      |             |             |                |              |                |                         |
| <b>es</b> veículos                     |                      |             |             |                |              |                |                         |
| <sup>2</sup> BLOQUEIOS                 |                      |             |             |                |              |                |                         |
| <b>A</b> OBSERVAÇÕES                   |                      |             |             |                |              |                |                         |
| <b>RELATÓRIOS</b>                      |                      |             |             |                |              |                |                         |
| $\overrightarrow{c}$ ENTRADAS / SAÍDAS |                      |             |             |                |              |                |                         |
| <b>R</b> PRESENTES                     |                      |             |             |                |              |                |                         |

**Imagem 4**. Cadastro de usuários.

Para transformar uma pessoa cadastrada em administrador basta clicar no botão localizado no canto superior direito e uma nova janela abrirá, onde deverá ser informado o nome da pessoa já cadastrada e vinculada ao órgão. Depois é só clicar no botão "OK".

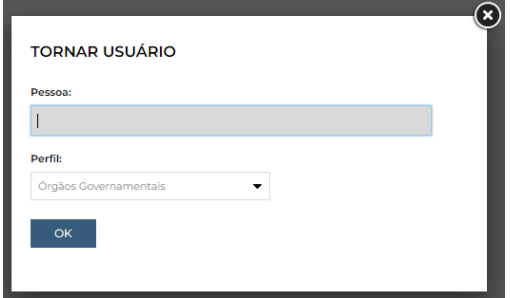

**Imagem 5**. Cadastro de administrador.

## <span id="page-10-0"></span>**5 CADASTRO DE PESSOAS:**

#### <span id="page-10-1"></span>**5.1 Apresentação do menu pessoas:**

No menu  $\Phi$  pessoas são mostrados todos os servidores que possuem vínculo com o órgão. Também são informadas a validade do cadastro e o status do processo.

| <b>SGAD</b>                            |                                       |                |                |            |                  | Teste Órgão            | D              |                           | P            | 习 |
|----------------------------------------|---------------------------------------|----------------|----------------|------------|------------------|------------------------|----------------|---------------------------|--------------|---|
|                                        | Cadastros / Pessoas                   |                |                |            |                  |                        | Teste<br>Órgão |                           |              |   |
| AUTORIDADE PORTUARIA                   | Status:                               | <b>Buscar:</b> |                |            |                  |                        |                |                           |              |   |
| GUARDA                                 | $-$ TODOS $-$<br>$\blacktriangledown$ |                | $\alpha$       |            |                  |                        |                | 側                         | е            |   |
| <b>RORTUARI</b>                        |                                       |                |                |            |                  |                        |                | Total: 2 de 2 registro(s) |              |   |
| <b>CADASTROS</b>                       | Nome                                  |                | CPF            | Vencimento | <b>Bloqueios</b> | <b>Status</b>          |                |                           |              |   |
| <b>O</b> USUÁRIOS                      | Teste Órgão                           |                | 063.517.410-33 |            | $\circ$          | Vencido                | 履              | Ø                         | $\mathbf C$  | 嘂 |
| <sup>D</sup> PESSOAS                   | Teste Órgão 2                         |                | 048.476.640.60 |            | $\overline{2}$   | Aguardando<br>Correção | 履              | Ø                         | $\mathbb{G}$ | 鼺 |
| <b>Q</b> VISITANTES                    |                                       |                |                |            |                  |                        |                |                           |              |   |
| <b>CO</b> VEÍCULOS                     |                                       |                |                |            |                  |                        |                |                           |              |   |
| <sup>2</sup> BLOQUEIOS                 |                                       |                |                |            |                  |                        |                |                           |              |   |
| <b>A</b> OBSERVAÇÕES                   |                                       |                |                |            |                  |                        |                |                           |              |   |
| <b>RELATÓRIOS</b>                      |                                       |                |                |            |                  |                        |                |                           |              |   |
| $\overrightarrow{P}$ ENTRADAS / SAÍDAS |                                       |                |                |            |                  |                        |                |                           |              |   |
| R PRESENTES                            |                                       |                |                |            |                  |                        |                |                           |              |   |

**Imagem 6**. Cadastro de pessoas.

Os servidores que estiverem com seus cadastros em dia e já aprovados pela Guarda Portuária aparecerá em seu status a informação de "Ativo". Já os servidores que estiverem com seus cadastros vencidos ou bloqueados não poderão acessar o porto. Também é possível verificar a data de validade do cadastro na coluna "vencimento".

Para visualizar as informações do cadastro de determinado servidor basta clicar no botão **correspondente. Na página seguinte o usuário terá acesso aos dados** cadastrais desse servidor e aos documentos anexados com as respectivas datas de validade. Também é possível verificar as observações anotadas pela Guarda Portuária e o histórico do processo cadastral, com datas e horários da solicitação, pendências e validação, entre outros.

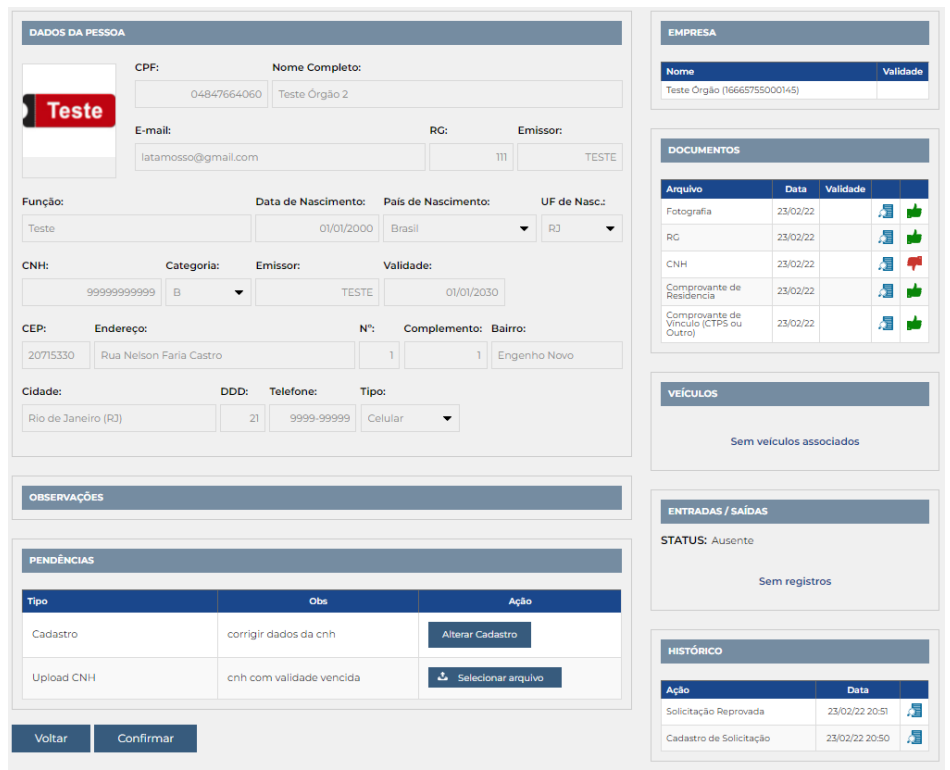

**Imagem 07**. Dados cadastrais da pessoa.

#### <span id="page-11-0"></span>**5.2 Cadastro de servidor:**

Para realizar o cadastro de um novo servidor basta clicar em  $\blacksquare$  na tela principal do menu pessoas. Na tela seguinte o usuário deverá preencher os dados cadastrais e realizar o upload dos documentos obrigatórios.

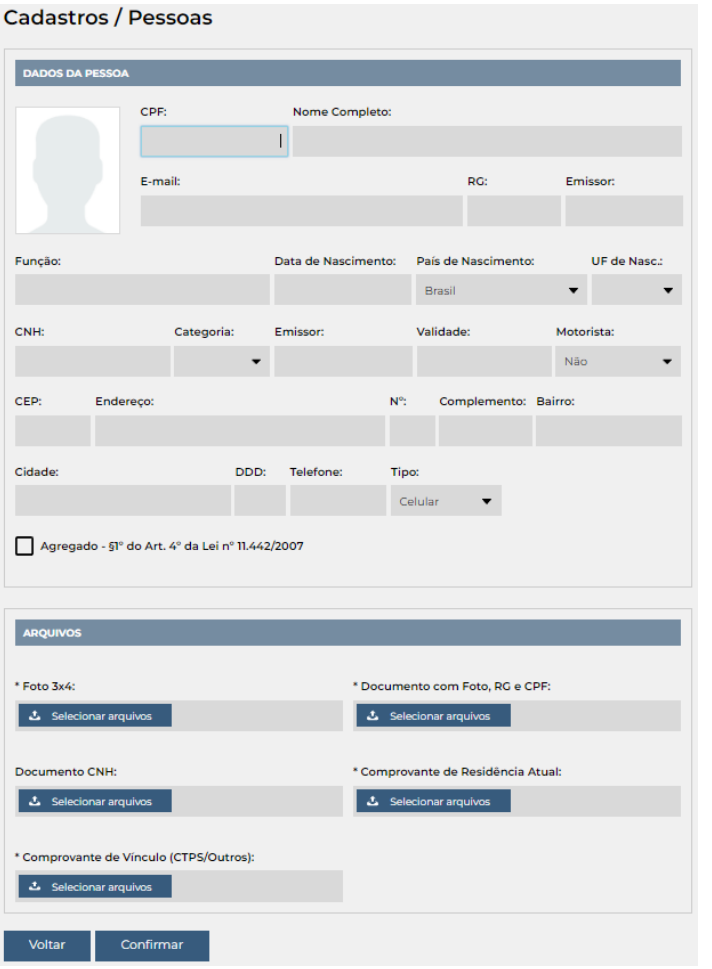

**Imagem 08**. Cadastro de pessoa.

As informações pertinentes aos dados do servidor devem ser preenchidas conforme consta em seu documento de identidade.

Os campos "*Data de nascimento, CPF, CNH, Validade, CEP, Número, DDD e Telefone*" devem ser preenchidos utilizando somente números, sem caracteres de formatação.

O campo "*E-mail*" pode ser preenchido com o mesmo endereço eletrônico utilizado pelo Representante Legal, caso a pessoa não possua e-mail.

O campo "*CNH*" é opcional. Entretanto, se o servidor desejar acessar o porto dirigindo veículos automotores deverão ser preenchidos os dados da sua CNH.

Os campos "*Emissor*" devem ser preenchidos com o órgão emissor do documento acompanhado da UF (Unidade Federativa) de onde foi emitido;

No campo "*Função*" deverá ser preenchido o cargo ou função do servidor exercido no órgão.

Os campos "*endereço"*, "*cidade"* e "*bairro"* serão preenchidos automaticamente pelo sistema após serem digitados os números do "*CEP"*. Em seguida deverão ser informados o "*número"* e o "*complemento"* do endereço. Caso o sistema não preencha automaticamente os dados citados após o preenchimento do CEP, deverão, neste caso, ser preenchidos manualmente.

Também deverão ser fornecidas cópias em formato digital dos seguintes documentos:

- Documento oficial válido com Foto, contendo os números do RG e CPF. O arquivo deverá ser no formato PDF contendo no máximo 1 MB.
- Foto recente do servidor, em formato JPG, com tamanho máximo de arquivo de 500 KB. A fotografia deve ser tirada de frente, visualizando apenas o rosto até a altura superior do tórax, de forma que a imagem cubra toda a extensão do arquivo.

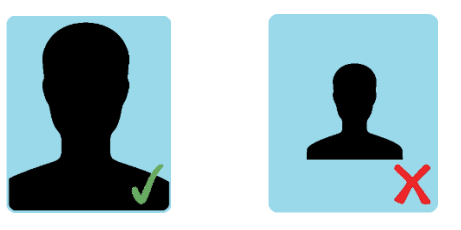

- Comprovante de residência em nome do servidor, expedido durante os últimos 3 meses ou declaração de residência assinada e datada, em arquivo formato PDF com tamanho máximo de 2 MB. O modelo de declaração de residência poderá ser baixado no endereço eletrônico: [https://www.portosrio.gov.br/sites/default/files/inline-files/modelo-declaracao](https://www.portosrio.gov.br/sites/default/files/inline-files/modelo-declaracao-residencia-sgad.docx)[residencia-sgad.docx.](https://www.portosrio.gov.br/sites/default/files/inline-files/modelo-declaracao-residencia-sgad.docx)
- Carteira Nacional de Habilitação válida em arquivo formato PDF com tamanho máximo de 2 MB. O envio desse documento é opcional, entretanto será obrigatório se o servidor necessitar conduzir veículos automotores na área do porto organizado. Também serão aceitas as CNHs em formato digital emitidas pelo aplicativo oficial "Carteira Nacional de Trânsito", geradas em formato PDF e contendo o QR-CODE de autenticação.
- Comprovante de vínculo profissional do servidor com o órgão público ao qual pertence, em formato PDF com tamanho máximo de 2 MB. O comprovante de vínculo profissional poderá ser demonstrado através da carteira de identidade profissional, contracheque, portaria de nomeação ou Carteira de Trabalho e Previdência Social (CTPS).

Os órgãos públicos somente poderão cadastrar no menu "pessoas" seus servidores. Demais casos que justifiquem a entrada de pessoas no porto deverão ser cadastrados no menu "visitantes", conforme explicado no item 6 deste manual.

Para finalizar o envio do cadastro do servidor basta clicar no botão Confirmar, Caso algum dado não tenha sido preenchido corretamente ou os documentos enviados não estiverem de acordo com as instruções anteriores, uma mensagem surgirá na tela para que sejam realizadas as devidas correções.

#### <span id="page-14-0"></span>**5.3 Análise do cadastro:**

Após o envio da solicitação do cadastro do servidor, o usuário deverá aguardar o prazo de até 10 dias úteis para que o cadastro seja analisado e validado pela Guarda Portuária.

A análise do cadastro consiste em verificar a veracidade das informações prestadas, a comprovação e validade dos documentos enviados, se o usuário cumpre as exigências normativas e se possui a motivação adequada para acessar a área do porto organizado, bem como se os documentos foram enviados no formato padrão exigido e descrito no presente manual.

Enquanto o cadastro estiver em processo de análise aparecerá na página principal do menu "pessoas", na coluna de status, a informação de "aguardando aprovação".

#### <span id="page-14-1"></span>**5.4 Aviso de pendências:**

Durante a análise do cadastro, se forem constatadas divergências ou irregularidades entre as informações prestadas e os documentos anexados, bem como a falta de informações ou documentos obrigatórios, o representante legal do órgão será notificado através do seu e-mail cadastrado para fazer as devidas correções.

Os cadastros analisados pela Guarda Portuária que estiverem com pendências aparecerão na página principal do menu "pessoas" o status de "aguardando correção". Essa informação significa que o cadastro se encontra disponível para o usuário realizar as devidas correções.

#### <span id="page-14-2"></span>**5.5 Correção do cadastro:**

Para corrigir as informações do cadastro, o usuário deverá clicar no botão correspondente ao nome do servidor.

Na tela seguinte será possível visualizar no campo "documentos" e no campo "pendências" os documentos e dados que foram reprovados, bem como os motivos e as instruções necessárias para as devidas correções.

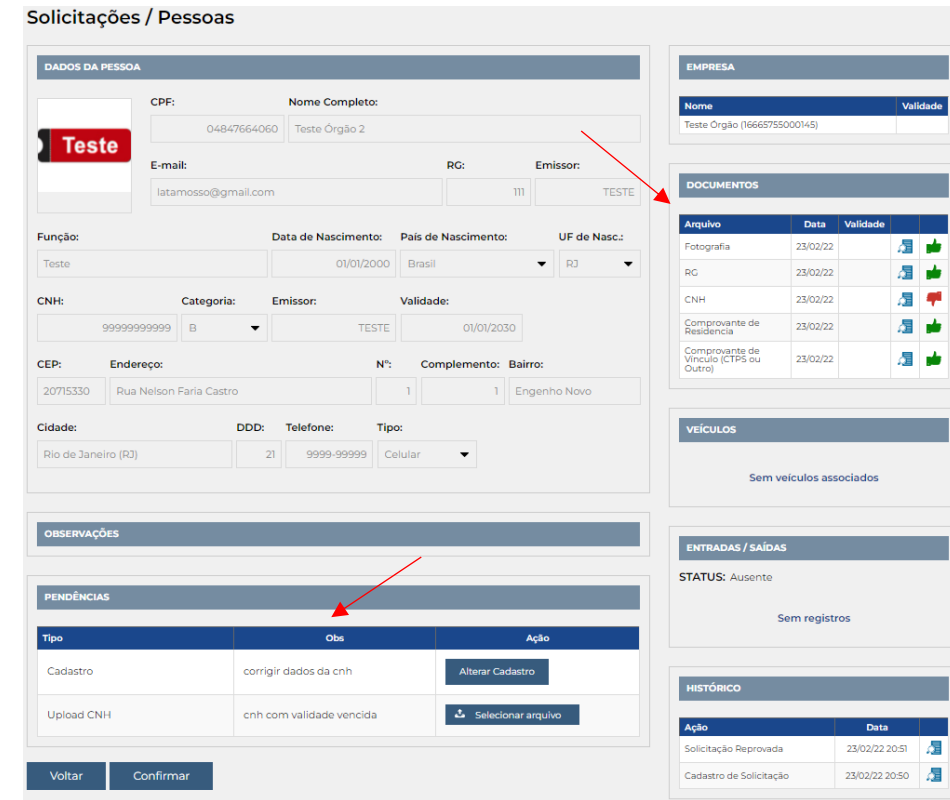

**Imagem 9**. Correção do cadastro.

Nos documentos aprovados aparece a imagem  $\mathbb{C}$  e nos documentos que não foram aprovados aparece a imagem  $\sqrt{\frac{1}{2}}$ .

Para corrigir as informações do cadastro basta clicar no botão "Alterar cadastro" e corrigir os dados preenchidos. Para enviar documento faltante ou corrigir algum documento enviado, basta clicar no botão "selecionar arquivo" correspondente a cada documento reprovado e fazer o *upload* do novo documento. Em seguida clicar no botão "confirmar".

O usuário deverá aguardar novo prazo de até 10 dias úteis para que as pendências corrigidas sejam novamente verificadas pela Guarda Portuária.

Atenção! Nos casos de divergências ou irregularidades que possam ser tipificados criminalmente, a CDRJ poderá fazer o registro da ocorrência junto à Autoridade Policial.

A qualquer momento a Guarda Portuária poderá solicitar, de forma justificada, o comparecimento do Representante Legal do órgão para a apresentação presencial dos documentos elencados e outros que julgar pertinentes, além da prestação das informações necessárias para o esclarecimento do cadastro.

#### <span id="page-15-0"></span>**5.6 Aprovação do cadastro:**

Quando os dados e documentos enviados estiverem de acordo com as instruções presentes nesse manual ou quando não houver mais pendências a serem corrigidas, o cadastro será aprovado pela Guarda Portuária e o representante legal será informado através do e-mail cadastrado.

A validade do cadastro do servidor será emitida conforme a validade dos documentos apresentados.

Após a aprovação do cadastro aparecerá na coluna "status" a informação de "ativo". A pessoa com cadastro ativo poderá acessar o porto, sendo o órgão público solicitante responsável pela impressão (preferencialmente colorida) do QR Code do funcionário, disponível no sistema após a ativação do cadastro, devendo obrigatoriamente ser utilizado na altura do tórax como crachá no acesso aos Portos administrados pela CDRJ.

#### <span id="page-16-0"></span>**5.7 Renovação do cadastro:**

Em qualquer momento o representante legal poderá solicitar a renovação do cadastro do servidor. Antes de 30 dias do vencimento do cadastro avisos de alerta serão colocados no sistema e enviados para o e-mail do representante legal.

Quando o cadastro do servidor vence e não é renovado aparece na coluna "status" a informação de "vencido". O servidor com cadastro vencido não conseguirá acessar o porto.

Para realizar o processo de renovação do cadastro do servidor basta clicar no botão  $\bullet$  disponível na página principal do menu "pessoas". Será disponibilizada nova página para que o usuário envie os documentos obrigatórios com as datas de validade em dia.

| <b>Tipo</b>                            | Não Atualizar |                      |
|----------------------------------------|---------------|----------------------|
| <b>CNH</b>                             |               | Selecionar arquivo   |
| Comprovante de Residencia              |               | Selecionar arquivo   |
| Comprovante de Vinculo (CTPS ou Outro) | п             | & Selecionar arquivo |
| Fotografia                             |               | & Selecionar arquivo |
| <b>RG</b>                              | H             | Selecionar arquivo   |

**Imagem 10**. Renovação de cadastro

Para os documentos que não possuem validade ou estejam com a validade em dia basta clicar no botão correspondente da coluna "Não atualizar". Para os documentos que precisam ser renovados basta selecionar o arquivo correspondente e inserir o respectivo documento atualizado, NÃO marcando o botão da coluna "Não atualizar". Por fim o usuário deverá clicar no botão "confirmar".

O processo de renovação do cadastro do servidor seguirá as mesmas regras do processo inicial do seu cadastro, onde os documentos serão avaliados pela Guarda Portuária, as pendências serão solicitadas para correção e os avisos e informações enviados para o e-mail do representante legal.

Após a conclusão do processo de renovação do cadastro da pessoa, um novo prazo de validade será atribuído.

O processo de renovação do cadastro do servidor não interrompe o seu acesso ao porto enquanto estiver dentro da validade.

#### <span id="page-17-0"></span>**5.8 Desativação de cadastro:**

Para desativar o cadastro de um servidor basta clicar no botão o correspondente. Só é possível desativar o cadastro de um servidor que esteja com o status "ativo". Para os cadastros que não estejam ativos e precisam ser desativados, o representante legal deverá enviar e-mail para a RIOSIS ou ITASIS com a respectiva solicitação, através dos endereços eletrônicos informados na apresentação do presente manual.

Atenção! Caso o servidor não esteja mais vinculado ao órgão, o representante legal deverá obrigatoriamente desativar seu cadastro, impedindo dessa forma que ele consiga acessar o porto. Enquanto os cadastros não forem desativados, o órgão continua responsável pelas pessoas e veículos por ele cadastrados.

## <span id="page-17-1"></span>**6 CADASTRO DE VISITANTES:**

#### <span id="page-17-2"></span>**6.1 Apresentação do menu visitantes:**

Ao clicar no menu <sup>®</sup> visitantes serão demonstrados todos os visitantes cadastrados pelo órgão público.

| <b>SGAD</b>                            |                                    |                |                |             |            |                 |                  | Teste Órgão   | $\Box$         |                           | P           | $\overline{\mathbf{z}}$ |
|----------------------------------------|------------------------------------|----------------|----------------|-------------|------------|-----------------|------------------|---------------|----------------|---------------------------|-------------|-------------------------|
|                                        | <b>Cadastros / Visitantes</b>      |                |                |             |            |                 |                  |               | Teste<br>Órgão |                           |             |                         |
| AUTORIDADE PORTUARIA                   | Status:                            | <b>Buscar:</b> |                |             |            |                 |                  |               |                |                           |             |                         |
| GUARDA                                 | $-TODOS -$<br>$\blacktriangledown$ |                |                | $\alpha$    |            |                 |                  |               |                | 图                         | G           |                         |
| <b>EDRTUARI</b>                        |                                    |                |                |             |            |                 |                  |               |                | Total: 1 de 1 registro(s) |             |                         |
| <b>CADASTROS</b>                       | <b>Nome</b>                        |                | CPF            | Data Início | Data Fim   | Placa           | <b>Bloqueios</b> | <b>Status</b> |                |                           |             |                         |
| <b>O</b> USUÁRIOS                      | <b>Teste Visitante</b>             |                | 536.879.690-02 | 23/02/2022  | 24/02/2022 | <b>ZZZ-2222</b> | $\circ$          | Ativo         | 膧              | Ø                         | $\mathbf C$ | 器                       |
| <sup>D</sup> PESSOAS                   |                                    |                |                |             |            |                 |                  |               |                |                           |             |                         |
| <b>Q</b> VISITANTES                    |                                    |                |                |             |            |                 |                  |               |                |                           |             |                         |
| <b>et veiculos</b>                     |                                    |                |                |             |            |                 |                  |               |                |                           |             |                         |
| <sup>2</sup> BLOQUEIOS                 |                                    |                |                |             |            |                 |                  |               |                |                           |             |                         |
| A OBSERVAÇÕES                          |                                    |                |                |             |            |                 |                  |               |                |                           |             |                         |
| <b>RELATÓRIOS</b>                      |                                    |                |                |             |            |                 |                  |               |                |                           |             |                         |
| $\overrightarrow{c}$ ENTRADAS / SAÍDAS |                                    |                |                |             |            |                 |                  |               |                |                           |             |                         |
| R PRESENTES                            |                                    |                |                |             |            |                 |                  |               |                |                           |             |                         |

**Imagem 11**. Menu de visitantes.

Considera-se visitantes para efeito de cadastro no SGAD as pessoas e veículos que precisam acessar a instalação do órgão público localizado na área do porto organizado por motivos extraordinários e não habituais.

São exemplos de visitantes as visitas técnicas, entrega de materiais, serviços de manutenção e todos os casos que não se enquadram nos demais perfis de cadastros disponíveis no SGAD.

Os órgãos públicos são responsáveis por seus visitantes cadastrados durante toda sua permanência na área do porto organizado.

Os visitantes cadastrados só poderão circular na área destinada à instalação do órgão público, não podendo frequentar as demais áreas do porto organizado.

Para visualizar as informações do cadastro de um visitante basta clicar no botão **a** correspondente. Na página seguinte o usuário terá acesso aos dados cadastrais da pessoa e do veículo, bem como aos documentos anexados com as respectivas datas de validade. Também é possível verificar as observações anotadas pela Guarda Portuária e o histórico do processo cadastral.

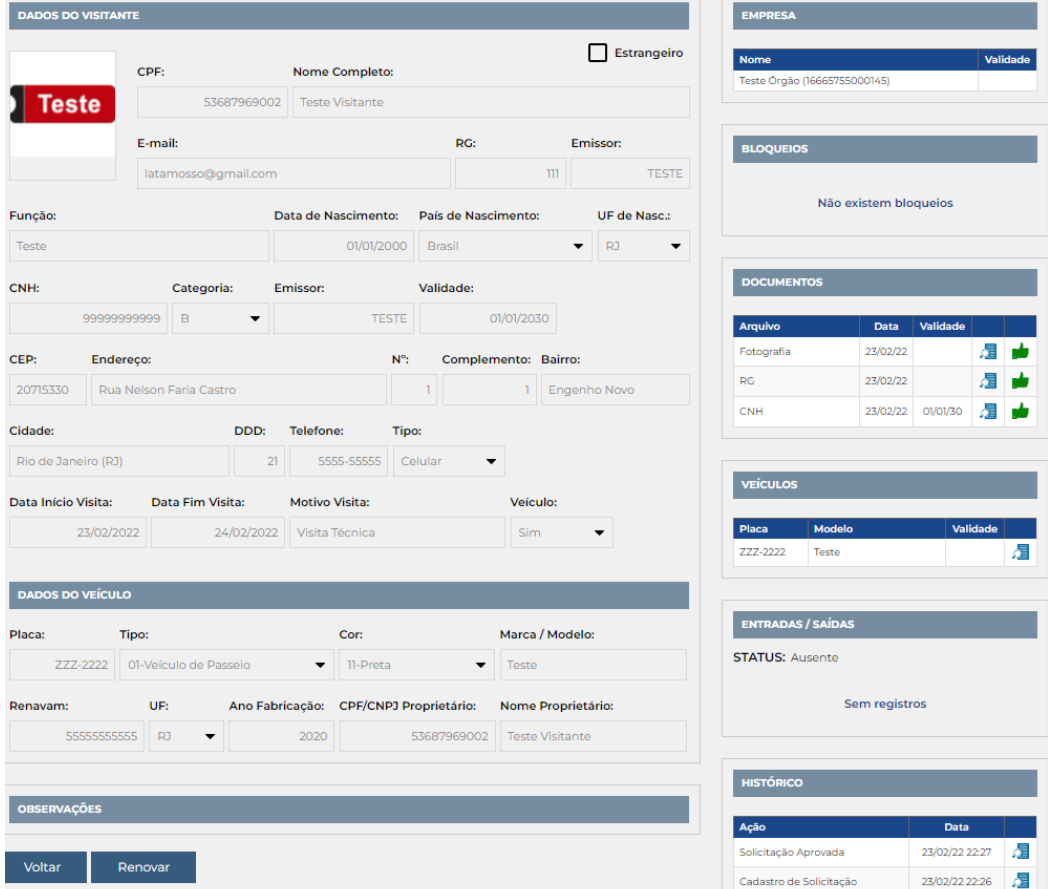

**Imagem 12**. Dados cadastrais de visitantes.

#### <span id="page-18-0"></span>**6.2 Cadastro de visitantes:**

Para realizar o cadastro de um visitante basta clicar no botão e disponível na tela principal do menu "visitantes". Na tela seguinte o usuário deverá preencher todos os dados cadastrais e realizar o upload dos documentos obrigatórios.

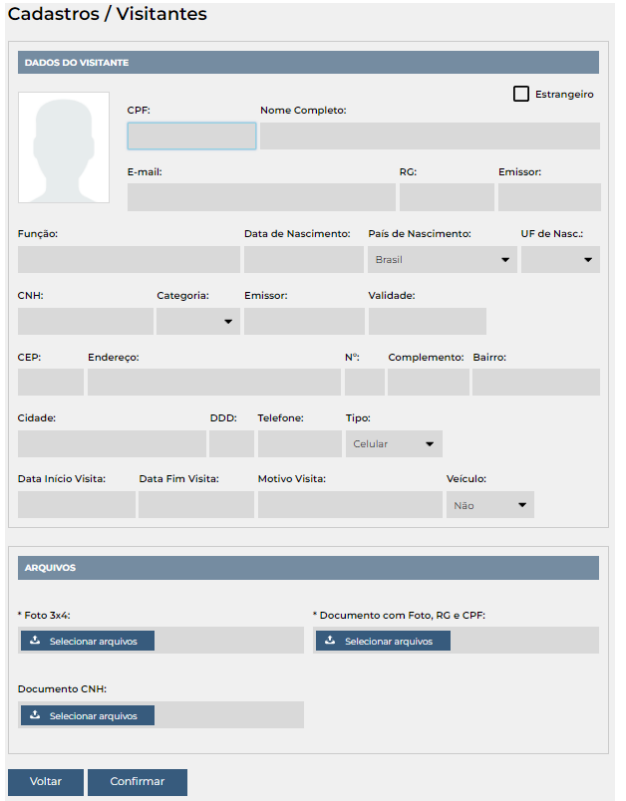

**Imagem 13**. Cadastro de visitantes.

Os dados a serem preenchidos e os documentos a serem enviados devem seguir as mesmas regras informadas para o cadastro de um servidor.

O visitante com cadastro ativo não poderá ser cadastrado novamente até que o período da visita encerre.

Os dados dos visitantes que já foram cadastrados em visitas anteriores aparecerão automaticamente ao preencher os dados do seu CPF.

Os campos "*data início da visita*" e "*data fim da visita*" devem ser preenchidos de acordo com a necessidade e o motivo da visita.

O campo "*motivo da visita*" deve ser preenchido de forma que esclareça o real motivo da visita. Caso seja necessário o envio de documentos que comprovem o motivo da visita este deverá ser anexado junto com o documento do "*RG*".

Caso o visitante necessite acessar o porto conduzindo veículo automotor deverão ser preenchidos obrigatoriamente os dados da CNH bem como no campo "*veículo*" deverá ser marcada a opção "*SIM*".

Quando o "*campo veículo*" é marcado com a opção "*SIM*" surgem novos campos para preenchimento dos dados do veículo. Os dados dos veículos devem ser preenchidos conforme constam em seu CRLV, seguindo as regras constantes no cadastro de veículos informados neste manual.

Os dados e documentos do veículo deverão ser informados apenas no cadastro do visitante que irá conduzi-lo no acesso ao porto.

Os visitantes somente poderão estacionar seus veículos nas áreas das instalações dos respectivos órgãos públicos.

O processo de cadastro dos visitantes segue as mesmas regras informadas no cadastro dos servidores, em que os dados e documentos enviados serão analisados pela Guarda Portuária para a emissão da autorização de acesso ao porto.

Para finalizar o envio do cadastro do visitante o usuário deverá clicar no botão **Confirmar** 

## <span id="page-20-0"></span>**7 CADASTRO DE VEÍCULOS:**

#### <span id="page-20-1"></span>**7.1 Apresentação do menu de veículos:**

No menu e vEIGULOS são informados os veículos cadastrados no SGAD pelo órgão público. Também são informados a validade do cadastro e o status do processo.

| <b>SGAD</b>                            |                                    |                      |                       |                                            |                       |            |                  | Teste Órgão   | B              | ₽ | $\overline{2}$            |
|----------------------------------------|------------------------------------|----------------------|-----------------------|--------------------------------------------|-----------------------|------------|------------------|---------------|----------------|---|---------------------------|
|                                        |                                    | Cadastros / Veículos |                       |                                            |                       |            |                  |               | Teste<br>Órgão |   |                           |
| AUTORIDADE PORTUARIA<br>GUARDA         | <b>Tipo Veículo:</b><br>$-TODOS -$ | $\blacktriangledown$ | Status:<br>$-TODOS -$ | <b>Buscar:</b><br>$\overline{\phantom{a}}$ | $\sqrt{a}$            |            |                  |               |                |   | e                         |
| <b>PORTUAR</b>                         |                                    |                      |                       |                                            |                       |            |                  |               |                |   | Total: 1 de 1 registro(s) |
| <b>CADASTROS</b>                       | Placa                              | Marca/Modelo         |                       | Cor                                        | <b>Tipo Veículo</b>   | Vencimento | <b>Bloqueios</b> | <b>Status</b> |                |   |                           |
| <b>Q</b> USUÁRIOS                      | ZZZ-2222                           | Teste                |                       | 11-Preta                                   | 01-Veículo de Passeio | 23/02/2023 | $\circ$          | Ativo         | 屋              | Ø | Ġ                         |
| <sup>1</sup> PESSOAS                   |                                    |                      |                       |                                            |                       |            |                  |               |                |   |                           |
| <b>Q</b> VISITANTES                    |                                    |                      |                       |                                            |                       |            |                  |               |                |   |                           |
| <b>et verculos</b>                     |                                    |                      |                       |                                            |                       |            |                  |               |                |   |                           |
| <sup>2</sup> BLOQUEIOS                 |                                    |                      |                       |                                            |                       |            |                  |               |                |   |                           |
| <b>A</b> OBSERVAÇÕES                   |                                    |                      |                       |                                            |                       |            |                  |               |                |   |                           |
| <b>RELATÓRIOS</b>                      |                                    |                      |                       |                                            |                       |            |                  |               |                |   |                           |
| $\overrightarrow{c}$ ENTRADAS / SAÍDAS |                                    |                      |                       |                                            |                       |            |                  |               |                |   |                           |
| R PRESENTES                            |                                    |                      |                       |                                            |                       |            |                  |               |                |   |                           |

**Imagem 14**. Menu veículos.

Os veículos que estiverem com seus cadastros em dia e já aprovados pela Guarda Portuária aparecerá em seu status a informação de "Ativo". Já os veículos que estiverem com seus cadastros vencidos ou bloqueados não poderão acessar o porto.

Para visualizar as informações do cadastro de determinado veículo basta clicar no botão correspondente. Na página seguinte o usuário terá acesso aos dados cadastrais do veículo e aos documentos anexados com as respectivas datas de validade. Também é possível verificar as observações anotadas pela Guarda Portuária e o histórico do processo cadastral, com datas e horários da solicitação, pendências e validação.

#### Cadastros / Veículos

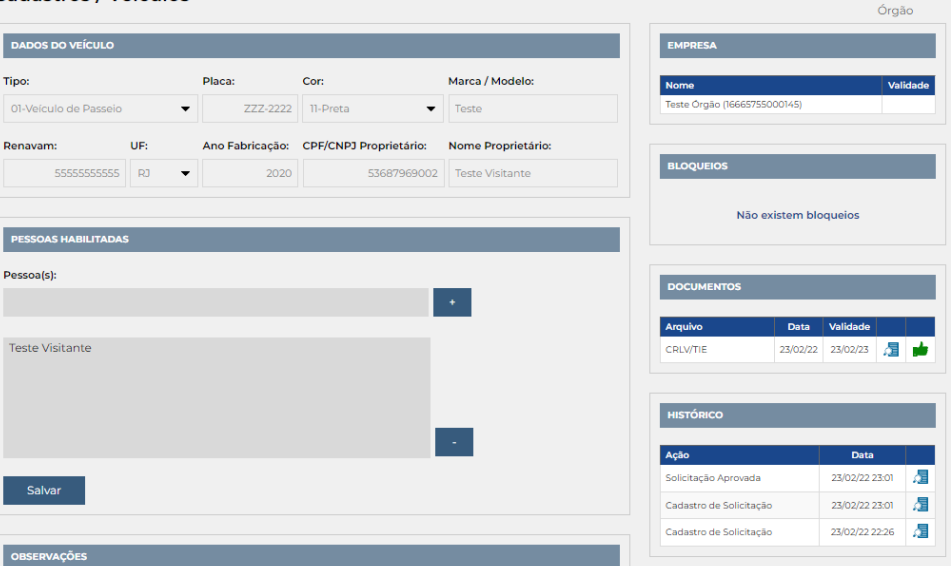

**Imagem 15**. Dados cadastrais do veículo.

#### <span id="page-21-0"></span>**7.2 Cadastro de veículos:**

Para realizar o cadastro de um novo veículo basta clicar em  $\Box$  na tela principal do menu veículos. Na tela seguinte o usuário deverá preencher os dados cadastrais e realizar o upload dos documentos obrigatórios.

| Cadastros / Veículos         |           |        |                                        |                    |
|------------------------------|-----------|--------|----------------------------------------|--------------------|
| <b>DADOS DO VEÍCULO</b>      |           |        |                                        |                    |
| Tipo:                        |           | Placa: | Cor:                                   | Marca / Modelo:    |
| 01 Veículo de Passeio        |           | ▼      | 01-Amarela                             |                    |
| Renavam:                     | UF:       |        | Ano Fabricação: CPF/CNPJ Proprietário: | Nome Proprietário: |
|                              |           | ▼      |                                        |                    |
|                              |           |        |                                        |                    |
| <b>ARQUIVOS</b>              |           |        |                                        |                    |
| * CRLV:                      |           |        |                                        |                    |
| <b>소</b> Selecionar arquivos |           |        |                                        |                    |
|                              |           |        |                                        |                    |
| Voltar                       | Confirmar |        |                                        |                    |

**Imagem 16.** Cadastro de veículo.

Os dados do veículo devem ser preenchidos conforme constam no seu Certificado de Registro e Licenciamento de Veículo (CRLV) e seguir as regras seguintes:

- O Tipo do veículo deve ser escolhido entre as opções disponíveis: veículo de passeio, *truck*, cavalo, carreta, prancha, reboque, ônibus, van, motocicleta, utilitários e outros.
- A Placa do veículo deve ser preenchida utilizando apenas letras e números, sem pontos, barras ou traços.
- A Cor do veículo deve ser marcada entre as opções disponíveis.
- Marca e modelo devem ser preenchidos conforme constam no documento CRLV do veículo.
- O número do Renavam (Registro Nacional de Veículos Automotores) deve ser preenchido utilizando apenas os números correspondentes no CRLV, sem pontos, barras ou traços.
- A UF (unidade federativa) deve ser escolhida conforme a região em que o veículo se encontra registrado.
- O Ano de Fabricação do veículo deve ser preenchido conforme consta em seu CRLV.
- O *Nome do proprietário* do veículo deve ser preenchido conforme consta em seu CRLV.
- O CNPJ/CPF do proprietário do veículo deve ser preenchido utilizando apenas números, sem pontos, barras ou traços.

Os documentos a serem anexados devem seguir as seguintes regras:

- CRLV (Certificado de Registro e Licenciamento de Veículo) válido do veículo em arquivo formato PDF com tamanho máximo de 2 MB. Também serão aceitos os CRLVs em formato digital emitidos pelo aplicativo oficial "*Carteira Nacional de Trânsito*" geradas em formato PDF e contendo inclusive o QR-CODE de autenticação.
- Foto do veículo em arquivo formato JPG, com tamanho máximo de 2 MB. O envio da foto só será obrigatório para os cavalos mecânicos e *trucks*. A foto deverá ser frontal, onde seja possível identificar com nitidez a cor, a marca e a placa de veículo

Os Órgãos Públicos poderão cadastrar veículos que estejam registrados em nome do próprio órgão ou de seus servidores, bem como os veículos arrendados ou alugados. Também poderão cadastrar veículos registrados em nome de terceiros desde que justifiquem o motivo e a relação que possuem com o órgão ou com seus servidores.

Para solicitar o cadastro de veículo alugado deverá ser incluído junto ao CRLV o contrato de locação assinado com empresa locadora de veículos. Somente serão aceitos cadastros de veículos alugados cuja empresa locadora possua como atividade econômica principal a locação de veículos.

Para solicitar o cadastro de veículo arrendado deverá ser incluído junto ao CRLV o contrato de arrendamento assinado com firma reconhecida ou assinaturas eletrônicas de ambas as partes.

Após preencher os dados e anexar os documentos do veículo, o usuário deverá clicar no botão confirmar

#### <span id="page-22-0"></span>**7.3 Análise do cadastro de um veículo:**

Após o envio da solicitação do cadastro do veículo, o usuário deverá aguardar o prazo de até 10 dias úteis para que o cadastro seja analisado e validado pela Guarda Portuária.

A análise do cadastro consiste em verificar a veracidade das informações prestadas, a comprovação e validade dos documentos enviados, se cumpre as exigências normativas e se possui a motivação adequada para acessar a área do porto organizado, bem como se os documentos foram enviados no formato padrão exigido e descrito no presente manual.

Enquanto o cadastro estiver em processo de análise aparecerá na página principal do menu "veículos", na coluna de status, a informação de "aguardando aprovação".

#### <span id="page-23-0"></span>**7.4 Aviso de pendências:**

Durante a análise do cadastro, se forem constatadas divergências ou irregularidades entre as informações prestadas e os documentos anexados, bem como a falta de informações ou documentos obrigatórios, o representante legal do órgão será notificado através do seu e-mail cadastrado para fazer as devidas correções.

Os cadastros analisados pela Guarda Portuária que estiverem com pendências aparecerão na página principal do menu "veículos" o status de "aguardando correção". Essa informação significa que o cadastro se encontra disponível para o usuário realizar as devidas correções.

#### <span id="page-23-1"></span>**7.5 Correção do cadastro de um veículo:**

Para corrigir as informações do cadastro, o usuário deverá clicar no botão correspondente ao veículo.

Na tela seguinte será possível visualizar no campo "documentos" e no campo "pendências" os documentos e dados que foram reprovados, bem como os motivos e as instruções necessárias para as devidas correções.

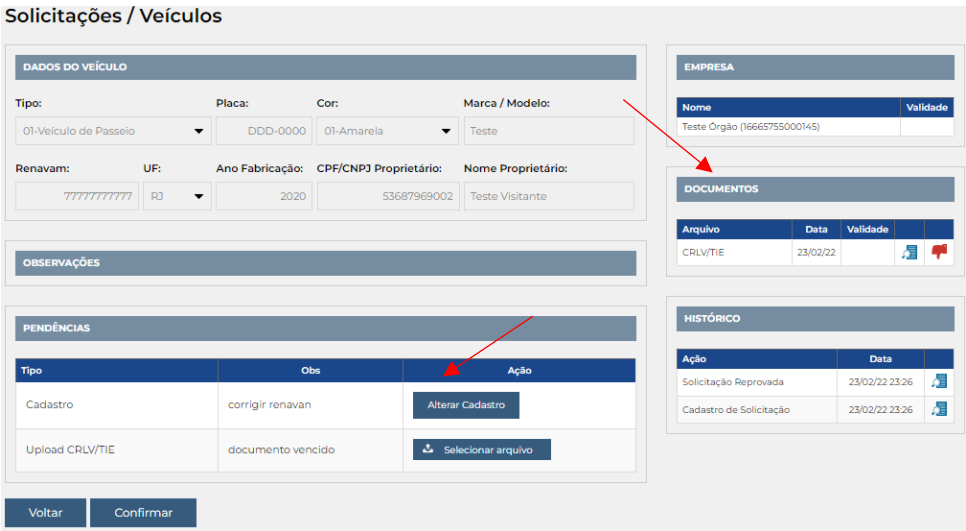

**Imagem 17**. Correção do cadastro de veículo.

Para corrigir as informações do cadastro basta clicar no botão "Alterar cadastro" e corrigir os dados preenchidos. Para enviar documento faltante ou corrigir documento enviado, basta clicar no botão "selecionar arquivo" correspondente a cada documento reprovado e fazer o *upload* do novo documento. Em seguida clicar no botão "confirmar".

O usuário deverá aguardar novo prazo de até 10 dias úteis para que as pendências corrigidas sejam novamente verificadas pela Guarda Portuária.

Atenção! Nos casos de divergências ou irregularidades que possam ser tipificados criminalmente, a CDRJ poderá fazer o registro da ocorrência junto à Autoridade Policial.

A qualquer momento a Guarda Portuária poderá solicitar, de forma justificada, o comparecimento do Representante Legal do órgão público para a apresentação presencial dos documentos elencados e outros que julgar pertinentes, além da prestação de informações necessárias para o esclarecimento do cadastro.

#### <span id="page-24-0"></span>**7.6 Aprovação do cadastro de um veículo:**

Quando os dados e documentos enviados estiverem de acordo com as instruções presentes nesse manual ou quando não houver mais pendências a serem corrigidas, o cadastro será aprovado pela Guarda Portuária e o representante legal será informado no e-mail cadastrado.

A validade do cadastro do veículo será emitida conforme a validade dos documentos apresentados.

Após a aprovação do cadastro aparecerá na coluna "status" a informação de "ativo". O veículo com cadastro ativo poderá acessar o porto.

Uma vez cadastrado, o veículo deve ser mantido em situação regular junto aos órgãos públicos de fiscalização e controle. Se for constatada qualquer irregularidade ou descumprimento das normas de trânsito durante o controle de acesso, o veículo será impedido de acessar o porto, mesmo com seu cadastro ativo no SGAD.

#### <span id="page-24-1"></span>**7.7 Vinculação do veículo ao motorista:**

Os veículos cadastrados pelos Órgão Públicos deverão estar vinculados aos motoristas cadastrados que estão autorizados a conduzi-los.

Ao entrar no porto os veículos serão identificados através do QROCDE de seus motoristas os quais deverão estar vinculados aos veículos.

Para realizar a vinculação de um motorista ao veículo basta abrir as informações do cadastro do veículo e clicar no campo "pessoas", digitar o nome do motorista cadastrado e em seguida clicar no botão **+**. Em seguida clicar em <sup>Salvar</sup>. Para retirar o vínculo de uma pessoa ao veículo, basta clicar no nome da pessoa, em seguida no botão  $\blacksquare$  e depois em salvar .

Somente poderão ser vinculados ao veículo os motoristas que forneceram os dados e documentos de sua CNH no ato do cadastro.

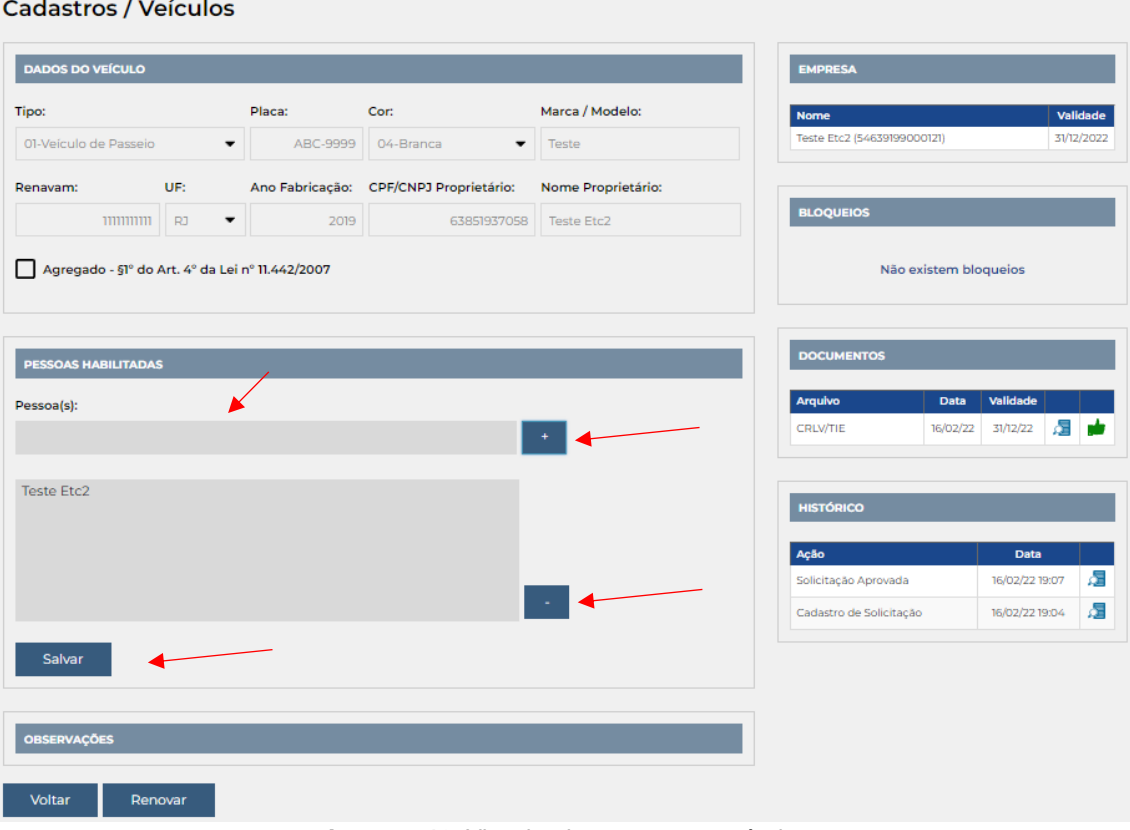

**Imagem 18**. Vinculando pessoas ao veículo.

#### <span id="page-25-0"></span>**7.8 Renovação do cadastro de um veículo:**

Em qualquer momento o representante legal poderá solicitar a renovação do cadastro do veículo. Antes de 30 dias do vencimento do cadastro avisos de alerta serão colocados no sistema e enviados para o e-mail do representante legal.

Quando o cadastro do veículo vence e não é renovado aparece na coluna "status" a informação de "vencido". O veículo com cadastro vencido não conseguirá acessar o porto.

Para realizar o processo de renovação do cadastro do veículo basta clicar no botão  $\bullet$  disponível na página principal do menu "veículos". Será disponibilizada nova página para que o usuário envie os documentos obrigatórios com as datas de validade em dia.

| <b>ARQUIVOS</b> |           |               |                    |
|-----------------|-----------|---------------|--------------------|
| <b>Tipo</b>     |           | Não Atualizar |                    |
| CRLV/TIE        |           | -<br>$\Box$   | Selecionar arquivo |
| Voltar          | Confirmar |               |                    |

**Imagem 19**. Renovação de cadastro do veículo

Para os documentos que não possuem validade ou estejam com a validade em dia basta clicar no botão correspondente da coluna "Não atualizar". Para os documentos que precisam ser renovados basta selecionar o arquivo correspondente, e inserir o respectivo documento atualizado, NÃO marcando o botão da coluna "Não atualizar". Por fim o usuário deverá clicar no botão "confirmar".

O processo de renovação do cadastro do veículo seguirá as mesmas regras do processo inicial do seu cadastro, onde os documentos serão avaliados pela Guarda Portuária, as pendências serão solicitadas para correção e os avisos e informações enviados para o e-mail do representante legal.

Após concluído o processo de renovação do cadastro do veículo, um novo prazo de validade será atribuído.

O processo de renovação do cadastro do veículo não interrompe o seu acesso ao porto enquanto estiver dentro da validade.

#### <span id="page-26-0"></span>**7.9 Desativação do cadastro de um veículo:**

Para desativar o cadastro de um veículo basta clicar no botão o correspondente. Só é possível desativar o cadastro de um veículo que esteja com o status "ativo". Para os cadastros que não estejam ativos e precisam ser desativados, o representante legal deverá enviar e-mail para a RIOSIS ou ITASIS com a respectiva solicitação, através dos endereços eletrônicos informados na apresentação do presente manual.

Atenção! Caso o veículo não esteja mais vinculado ao órgão, o representante legal deverá obrigatoriamente desativar seu cadastro, impedindo dessa forma que ele consiga acessar o porto. Enquanto os cadastros não forem desativados, o órgão continua responsável pelos veículos por ele cadastrados.

## <span id="page-26-1"></span>**8 BLOQUEIOS:**

Ao clicar em  $\oslash$  BLOQUEIOS é possível visualizar as pessoas e veículos cadastradas e vinculadas ao órgão que foram bloqueados pela Guarda Portuária. Também é possível visualizar os bloqueios realizados na tela de informações do cadastro da pessoa e do veículo.

Os bloqueios poderão ocorrer quando não cumpridas as solicitações e exigências documentais nos prazos estabelecidos ou por outros motivos que serão informados nos campos de observações dos cadastros e no e-mail cadastrado do representante legal.

As pessoas e veículos bloqueados não conseguirão acessar o porto enquanto durar a restrição.

Assim que os motivos do bloqueio forem sanados junto à Guarda Portuária os cadastros serão desbloqueados e voltarão a ficar ativos.

## <span id="page-26-2"></span>**9 OBSERVAÇÕES:**

Ao clicar em  $\triangle$  **OBSERVAÇÕES** o usuário consegue visualizar todas as observações que foram inseridas pela Guarda Portuária nos cadastros dos veículos e das pessoas. As observações poderão conter todo e qualquer tipo de informação, como avisos, solicitações, convocações, advertências etc.

As observações também poderão ser visualizadas nas telas de informações do cadastro da Pessoa Jurídica, da pessoa física e do veículo.

## <span id="page-27-0"></span>**10 RELATÓRIOS PRESENTES:**

Ao clicar em **Representes** o usuário poderá visualizar o relatório das pessoas cadastradas e vinculadas ao Órgão que estão presentes no porto, com informações de data e horário de entrada, o tempo de permanência e o portão de acesso. Para visualizar o relatório de presença de uma pessoa específica basta digitar o nome dela no campo "nome" e clicar no botão de pesquisa.

## <span id="page-27-1"></span>**11 RELATÓRIOS ENTRADAS E SAÍDAS:**

Clicando em  $\leftrightarrow$  ENTRADAS/SAÍDAS é possível verificar o relatório de entradas e saídas no porto das pessoas cadastradas e vinculadas ao órgão, com informações de datas e horários dos acessos, o tempo de permanência e os portões de entrada e saída.

## <span id="page-27-2"></span>**12 EXPORTANDO CADASTROS E RELATÓRIOS:**

O botão permite ao usuário realizar *download* de arquivo em formato "xls" contendo os cadastros e relatórios que estão disponíveis no painel do usuário.

## <span id="page-27-3"></span>**13 PROCEDIMENTO DE ACESSO AO PORTO:**

#### <span id="page-27-4"></span>**13.1 Identificação e controle de acesso:**

Todas as pessoas e veículos ao acessarem os portos administrados pela CDRJ estarão sujeitas ao controle de acesso realizado pelos agentes da Guarda Portuária.

O controle de acesso consiste na verificação da autorização de acesso, registro da entrada e saída, revista pessoal e veicular, bem como se os veículos cumprem as exigências legais para circulação e transporte de cargas e pessoas no porto organizado.

As pessoas e veículos que não cumprirem as normas e regras estabelecidas neste manual, nas normativas internas da CDRJ e nas legislações pertinentes, ficarão impedidas de acessar o porto organizado.

#### <span id="page-27-5"></span>**13.2 Cartão de identificação e QR Code:**

Para todas as pessoas cadastradas no SGAD é gerado um cartão de identificação com QR CODE que fica vinculado ao seu respectivo CPF. O QR Code é um gráfico 2D cuja função é semelhante ao código de barras, podendo ser lido por câmeras de celulares e fornecer um maior número de informações com alta capacidade de armazenamento de dados.

O cartão de identificação possui as informações básicas da pessoa tais como foto, nome, empresa, CPF e validade, além do QR Code. Ele deverá ser impresso e transformado em crachá, devendo ser afixado em região próxima ao tórax de forma visível durante toda a permanência da pessoa no porto organizado.

Toda pessoa ao acessar o porto deverá apontar o QR Code localizado no cartão de identificação para as leitoras localizadas nos portões de acesso ou para os aparelhos de celulares dos agentes da Guarda Portuária. Estes farão a liberação do acesso após a verificação das informações contidas no QR Code.

As pessoas que já se encontram no interior do porto também poderão ser abordadas pelos agentes da Guarda Portuária em procedimento de rotina e deverão apresentar o seu cartão de identificação.

Os veículos cadastrados pelos Órgãos Públicos serão identificados através do QR Code do cartão de identificação dos seus respectivos motoristas, os quais deverão estar vinculados ao veículo, conforme informação contida no item 7.7 deste manual.

Para gerar o cartão de identificação com QR Code da pessoa cadastrada no SGAD basta clicar no ícone **&** disponível na página referente ao cadastro de pessoas.

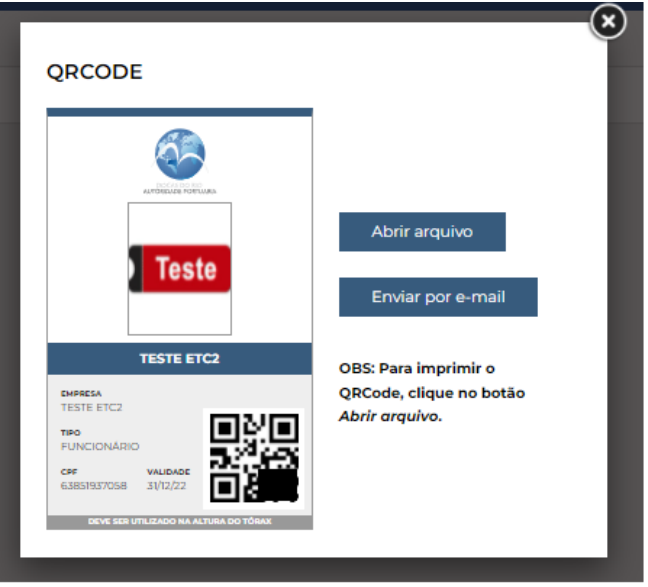

**Imagem 20**. Cartão de identificação.

No Porto de Itaguaí, enquanto não estiverem instaladas as leitoras de QR Code no portão de acesso, os Órgãos Públicos deverão solicitar ao setor do ITASIS, via e-mail ou presencialmente, a impressão de permissão de acesso para os veículos. Já o acesso sem uso de veículo naquele porto será feito com a apresentação do cartão de identificação impresso no SGAD.

#### <span id="page-28-0"></span>**13.3 Outras formas de controle de acesso:**

A Superintendência da Guarda Portuária deverá convocar, através dos seus meios de comunicação oficial, todas as pessoas cadastradas no SGAD para realização de cadastro biométrico e facial.

Os acessos ao porto do Rio de Janeiro possuem leitoras biométricas e faciais para a identificação de pessoas e câmeras com tecnologia OCR para identificação de placas veiculares. Tais tecnologias deverão ser integradas ao SGAD permitindo um controle de acesso mais rápido e seguro.

## <span id="page-29-0"></span>**14 DAS RESPONSABILIDADES E DAS INFRAÇÕES:**

#### <span id="page-29-1"></span>**14.1 Das reponsabilidades:**

As pessoas jurídicas e seus representantes legais são responsáveis pelas pessoas e veículos por eles cadastrados, podendo responder pelas infrações e danos que estes possam cometer na área do porto organizado.

#### <span id="page-29-2"></span>**14.2 Das infrações:**

Considera-se ato infracional para efeitos de cadastro, acesso, circulação e permanência na área do porto organizado qualquer ação ou omissão em descumprimento às regras previstas neste manual, nas normas internas da CDRJ e nas legislações correlatas, bem como aquelas que possam gerar prejuízos à terceiros ou à própria CDRJ ou que possam ser tipificadas como ilícitos penais.

Da mesma forma será considerado como ato infracional a prática de atividade distinta da declarada no sistema, a qual justifica o seu tipo de perfil e serve de motivação para o seu acesso aos Portos Organizados administrados pela CDRJ.

A qualquer momento a Guarda Portuária poderá solicitar, de forma justificada, a apresentação dos documentos elencados e outros que julgar pertinentes, além de informações necessárias para o esclarecimento do cadastro.

Quando, por meio de ato fiscalizatório no sistema, forem verificadas quaisquer inconsistências ou irregularidades, as partes serão solicitadas a prestar os devidos esclarecimentos de forma online ou presencial.

Identificada a ocorrência de infrações será instaurado processo administrativo para apuração dos fatos, em que será garantido o direito ao contraditório e ampla defesa, podendo o cadastro do responsável ser suspenso durante esse período. Confirmado o ato infracional o responsável poderá ter seu perfil de cadastro cancelado.

A falsificação de documentos públicos ou particulares, bem como o uso de documentos falsificados estão tipificados como crimes no Código Penal. Constatada a ocorrência de tais ilícitos durante o ato de cadastro no SGAD, a Autoridade Portuária comunicará os órgãos de polícia judiciária.

## <span id="page-29-3"></span>**15 REFERÊNCIAS:**

- Normas de cadastro e permissão de acesso de veículos ao Porto do Rio de Janeiro – Instrumento Normativo DIRPRE/DIRGEP código 13.001.01, disponível em: bara consulta em: [https://www.portosrio.gov.br/sites/default/files/2022-02/in-gerate-](https://www.portosrio.gov.br/sites/default/files/2022-02/in-gerate-13.001.01.pdf)[13.001.01.pdf](https://www.portosrio.gov.br/sites/default/files/2022-02/in-gerate-13.001.01.pdf)
- Normas para o Tráfego e Estacionamento de Veículos na Faixa Interna do Porto do Rio de Janeiro, disponível para consulta em:

[https://www.portosrio.gov.br/sites/default/files/2022-02/13.005-Trafego-e-](https://www.portosrio.gov.br/sites/default/files/2022-02/13.005-Trafego-e-Estacionamento-de-Veiculos-na-Faixa-In.pdf)[Estacionamento-de-Veiculos-na-Faixa-In.pdf](https://www.portosrio.gov.br/sites/default/files/2022-02/13.005-Trafego-e-Estacionamento-de-Veiculos-na-Faixa-In.pdf)

- Acesso de pessoas e veículos aos Portos da CDRJ Ordem de Serviço DIRPRE Nº 02/2015 convertida na Instrução Normativa DIRPRE Nº 12/2016, disponível **para** para consulta em: [https://www.portosrio.gov.br/sites/default/files/2022-02/in-supgua-12-](https://www.portosrio.gov.br/sites/default/files/2022-02/in-supgua-12-2016.pdf) [2016.pdf](https://www.portosrio.gov.br/sites/default/files/2022-02/in-supgua-12-2016.pdf)
- Comunicados, instruções e modelos de documentos para cadastramento de empresas e acesso de pessoas e veículos no Porto do Rio de Janeiro, disponíveis para consulta em: [https://www.portosrio.gov.br/pt](https://www.portosrio.gov.br/pt-br/institucional/guarda-portuaria)[br/institucional/guarda-portuaria](https://www.portosrio.gov.br/pt-br/institucional/guarda-portuaria)